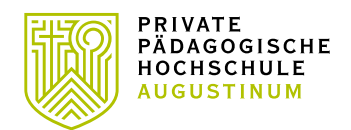

## Lehrveranstaltungsübersicht in PH-Online

- Starten Sie PH-Online über
	- o https://www.ph-online.ac.at/kphgraz oder
	- $\circ$  Über die Webseite der PPH Augustinum: pph-augustinum. at, weiter auf PH-Online ganz oben in der Mitte
- Klicken Sie auf den Button "Weiter ohne Anmeldung/Continue without login" (Abbildung 1) um den Desktop für anonyme Nutzer aufzurufen.

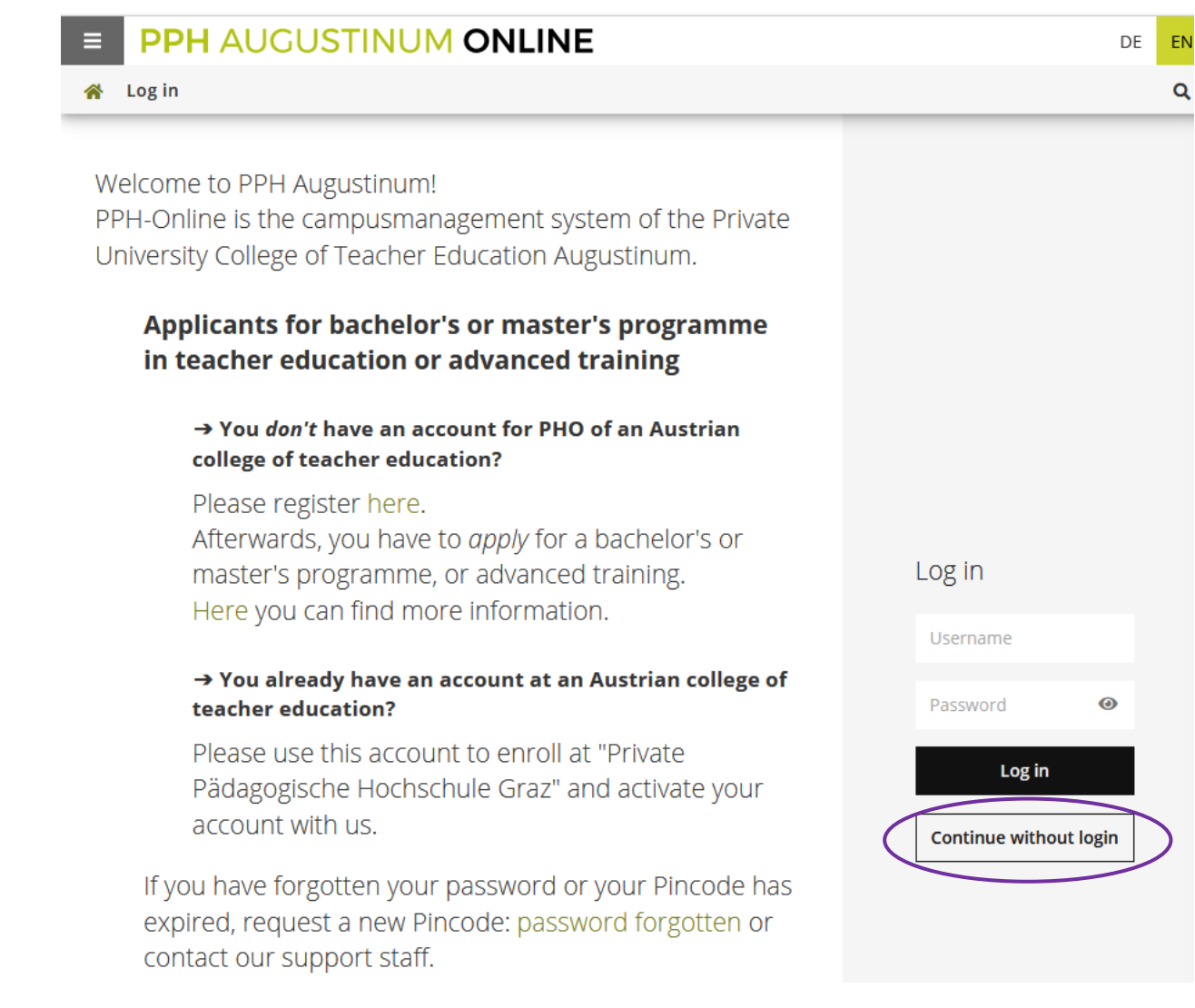

## **ABBILDUNG 1**

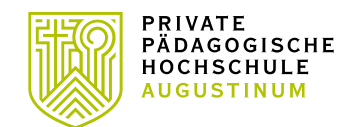

• Rufen Sie die Applikation "Lehrveranstaltungen/Courses" am Desktop auf [\(Abbildung 2\)](#page-1-0)

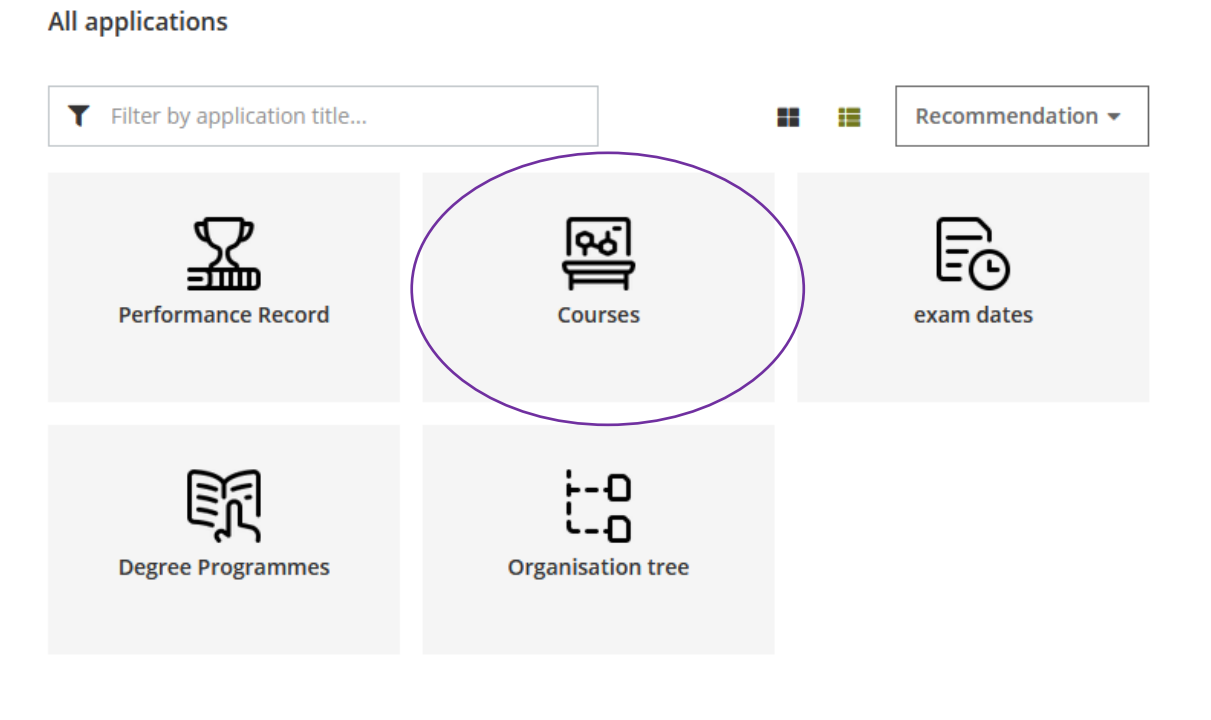

<span id="page-1-0"></span>**ABBILDUNG 2**

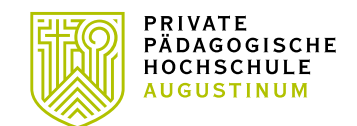

• In der Lehrveranstaltungsübersicht (LV-Übersicht) können Sie entweder nach Semester [\(Abbildung 3.](#page-2-0)1), nach dem gewünschten Studium [\(Abbildung 3.](#page-2-0)2) oder nach LV- Titel oder LV-Nummer (Abbildung 3.3) filtern:

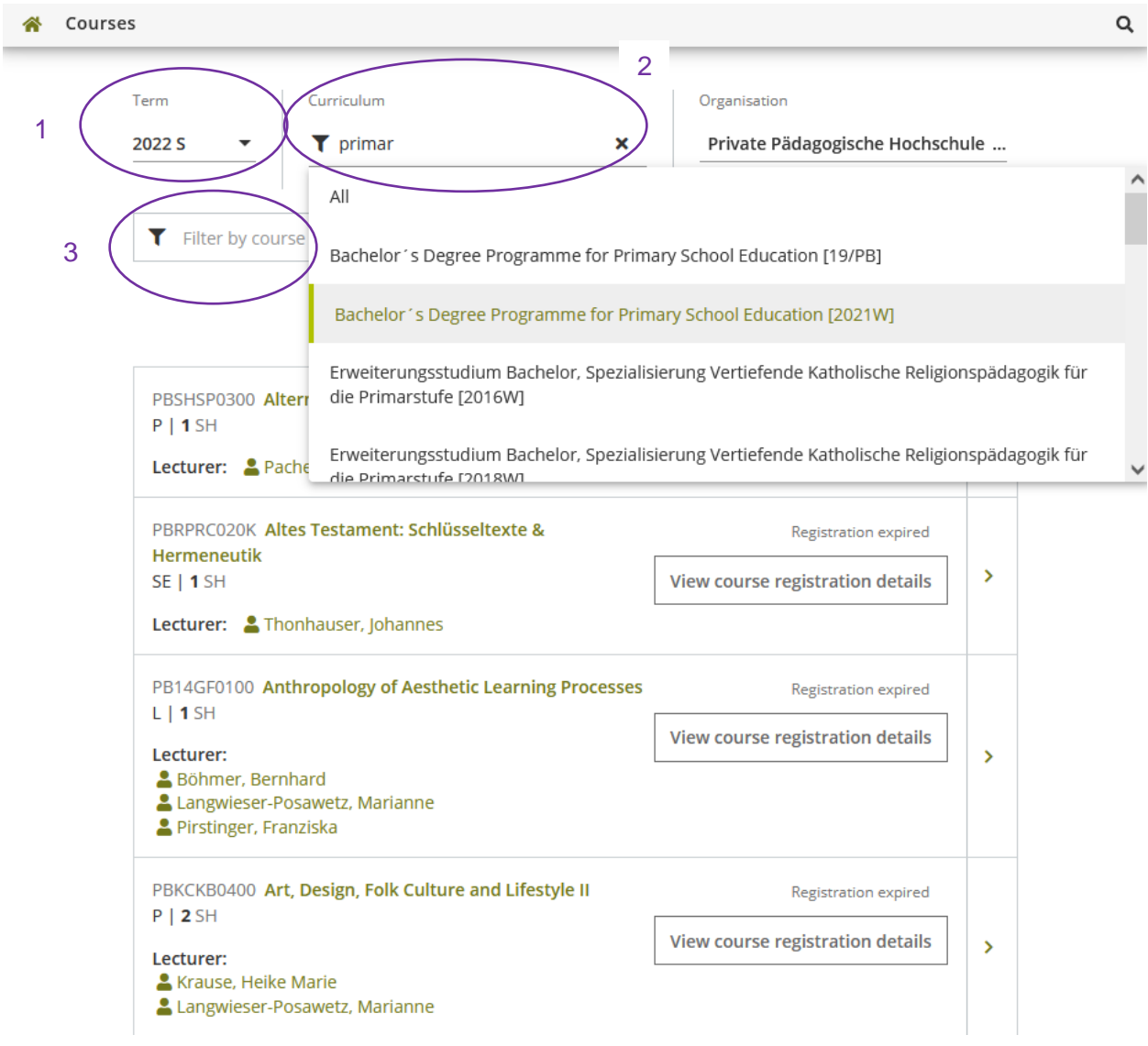

<span id="page-2-0"></span>**ABBILDUNG 3**